# Benutzerhandbuch DorfNews amtliche Version

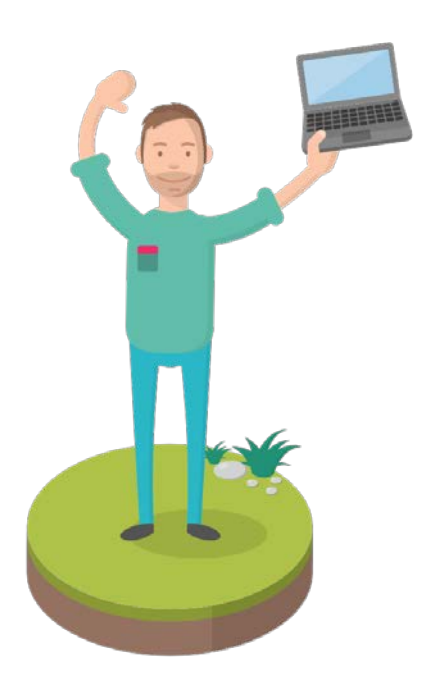

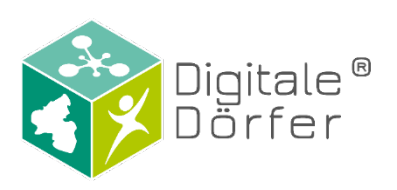

Datum: 08.10.2020

# Inhaltsverzeichnis

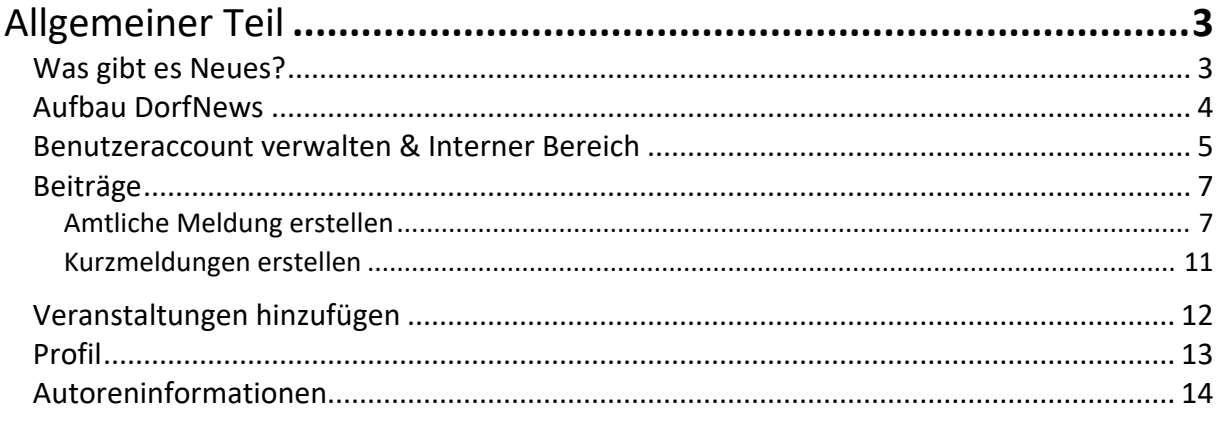

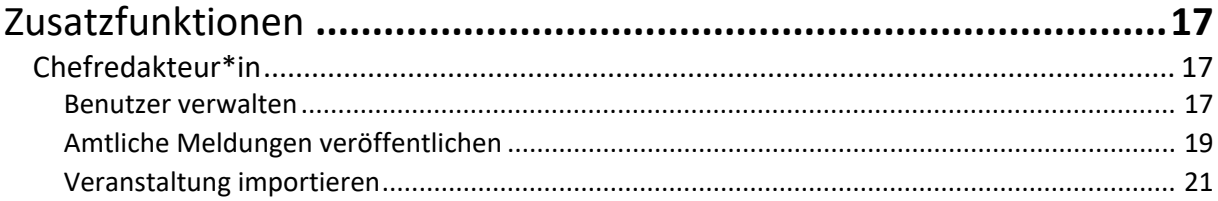

# Was gibt es Neues?

- Autoreninformationen

## Aufbau der DorfNews

Die folgende Grafik zeigt die verschiedenen Bereiche der DorfNews. Hier unterscheidet man zwischen den Bereichen *Beiträge*, *Kurzmeldungen*, *Opening Hours* (»Öffnungszeiten«) und *Veranstaltungen*.

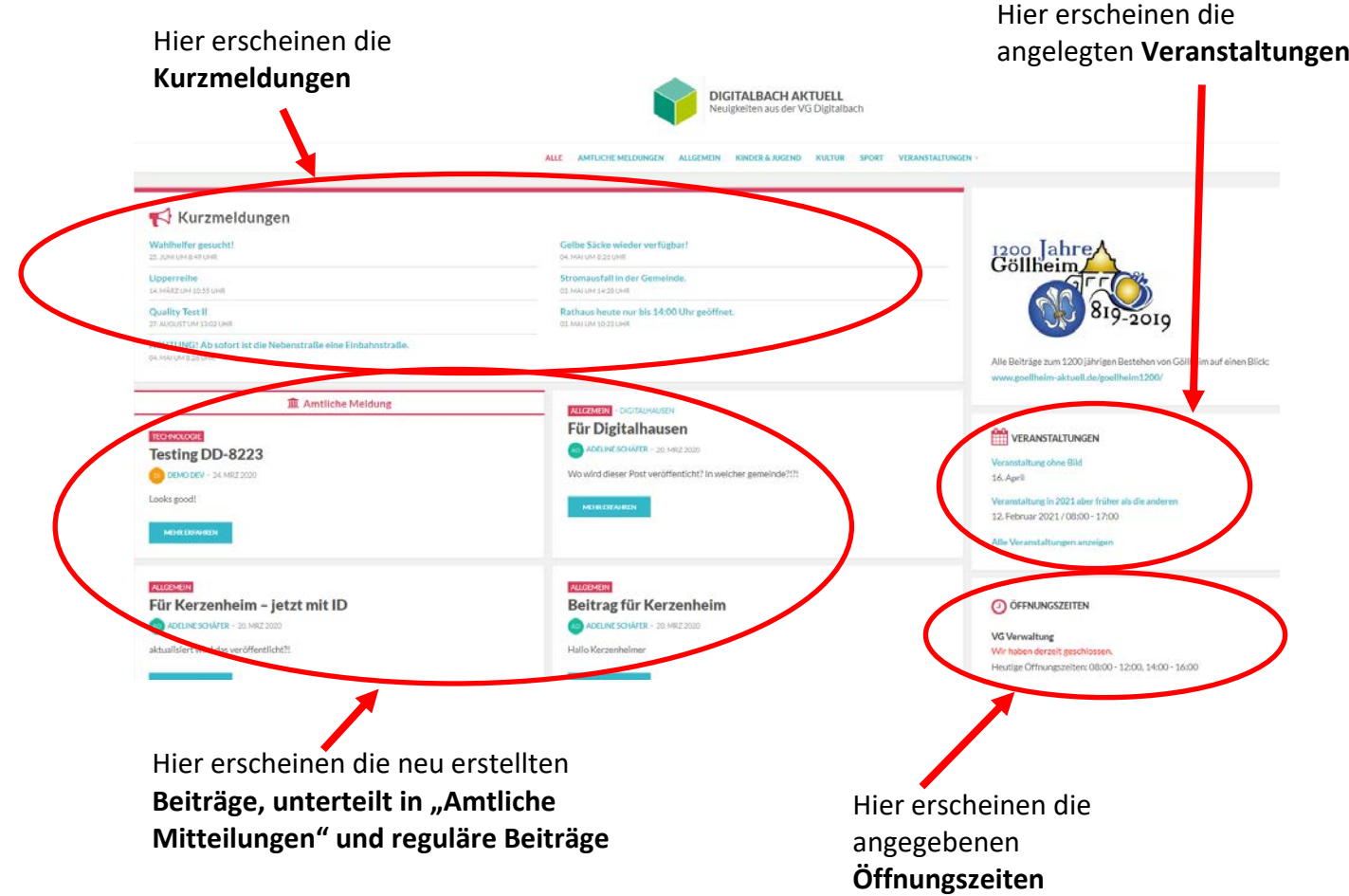

#### Benutzeraccount verwalten & interner Bereich

Nachdem ihr Account von einem amtlichen Chefredakteur\_in hinzugefügt wurde, erhalten Sie eine E-Mail mit der Aufforderung den Account zu aktivieren.

In der E-Mail ist auf den entsprechenden Link zu klicken, um den Account zu aktivieren. Es öffnet sich [www.ihredomain.de/wp-admin](http://www.ihredomain.de/wp-admin) und zeigt das gesetzte Passwort.

Um Inhalte zu bearbeiten bzw. hinzuzufügen, müssen Sie sich einloggen. Zum Einloggen rufen Sie die Seit[e www.ihredomain.de/wp-admin](http://www.ihredomain.de/wp-admin) auf.

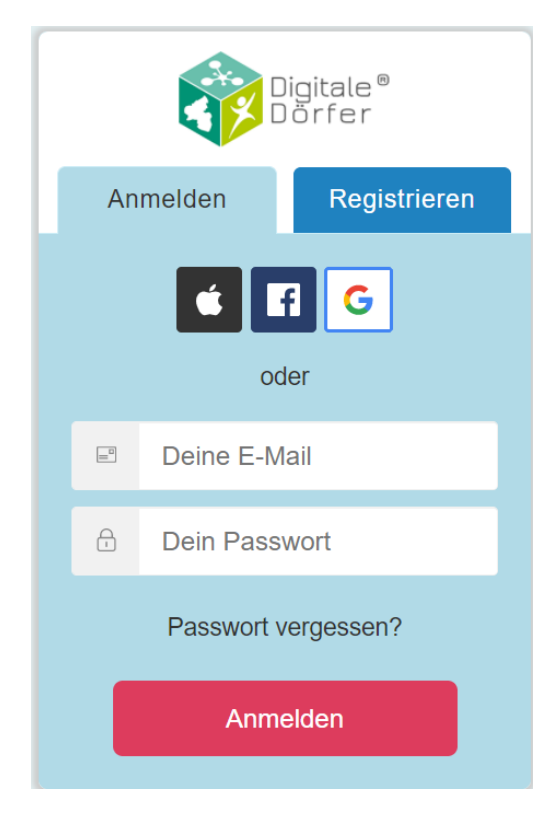

Melden Sie sich anschließend mit Ihrem Digitale Dörfer-Account an, mit welchem Sie als amtlicher Reporter in registriert worden sind. Diesen Account können Sie auch für alle weiteren Digitale Dörfer-Dienste nutzen.

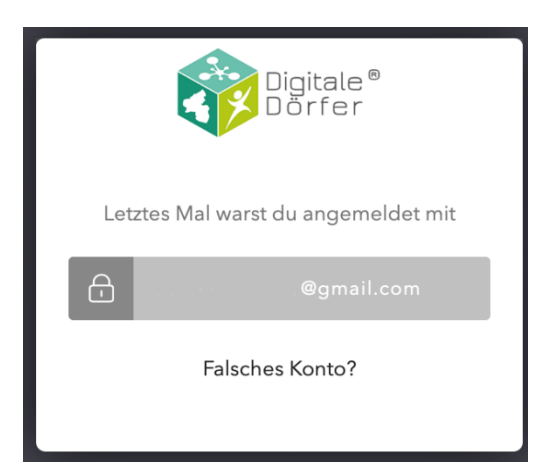

Sobald Sie sich bei den DorfNews mit Ihrem Account schon einmal angemeldet haben, können Sie beim nächsten Anmeldevorgang auf den grauen Button mit Ihrem Benutzernamen klicken, um sich anzumelden.

Wenn Sie sich mit einem anderen Account anmelden möchten, klicken Sie auf "Falsches Konto?". Es öffnet sich anschließend das reguläre Anmeldefenster.

Nach erfolgreicher Anmeldung gelangen Sie zum internen Bereich (Dashboard). Der interne Bereich sieht wie folgt aus:

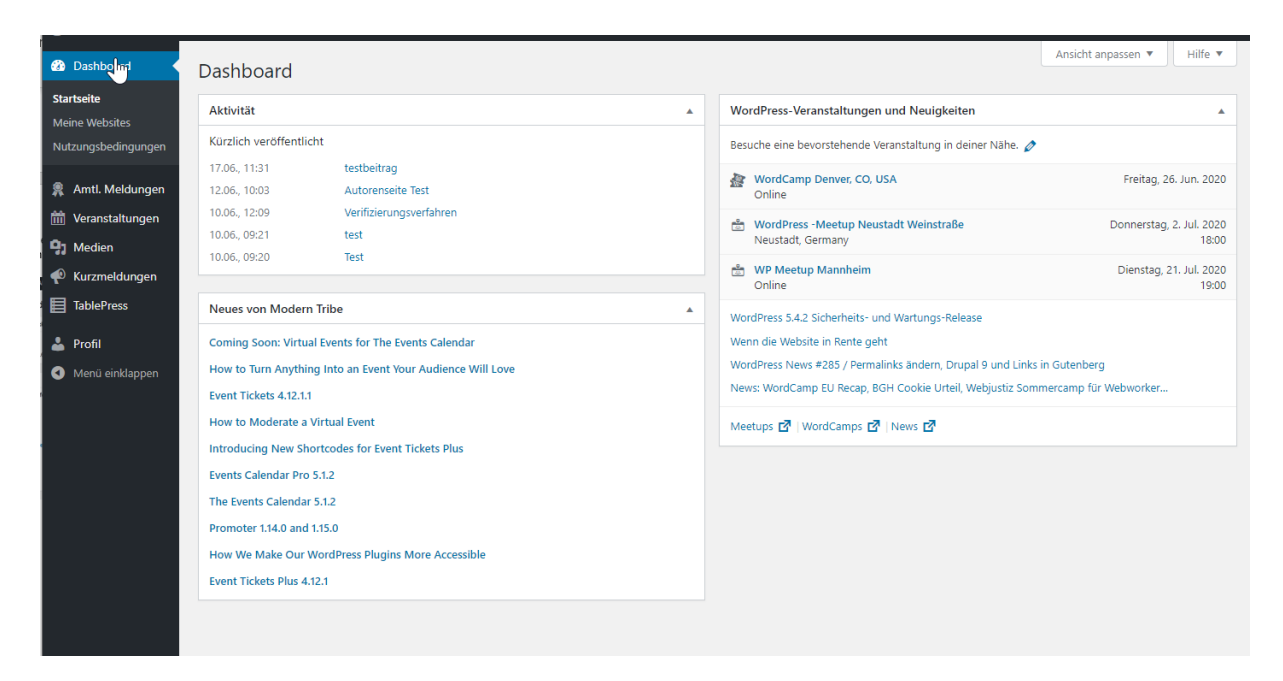

Sollten Sie eine Fehlermeldung folgender Art erhalten, so könnte dies damit zusammenhängen, dass Sie ein **Lesezeichen** für die Webseite erstellt haben. Dies ist leider nicht möglich. Stellen Sie also sicher, dass Sie keine Lesezeichen für ihre Webseite setzen.

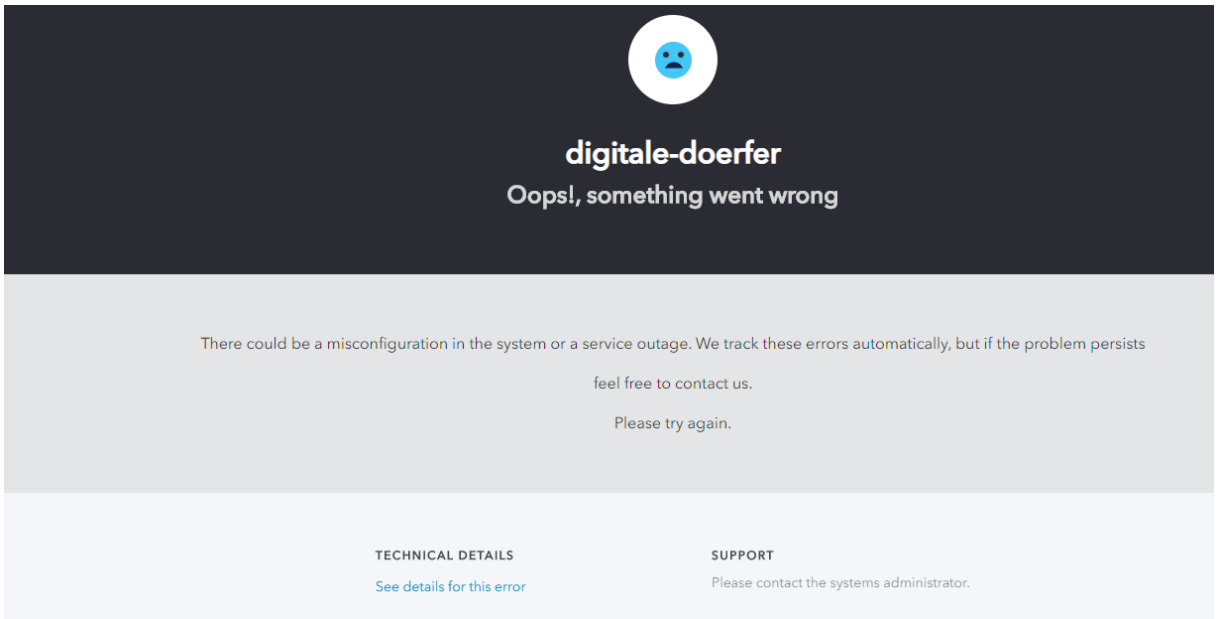

#### Beiträge

Beiträge werden in **reguläre Beiträge** und **amtliche Meldungen** unterteilt. Als Reporter können Sie nur reguläre Beiträge veröffentlichen. Amtliche Meldungen können hingegen nur von **amtlichen Reportern** erstellt werden. Somit soll klar kenntlich gemacht werden, welche Beiträge von der Kommune veröffentlicht wurden (amtliche Meldungen). Alle weiteren Beiträge werden von Vereinen oder Dorfreporter innen erstellt. Diese können sämtliche rechtskonformen Beiträge erstellen, bis auf amtliche Bekanntmachungen.

#### <span id="page-6-0"></span>Amtliche Meldungen erstellen

Um eine amtliche Meldung anzulegen, wählen Sie zunächst die Funktion **»Amtliche Meldungen« »Erstellen«** aus.

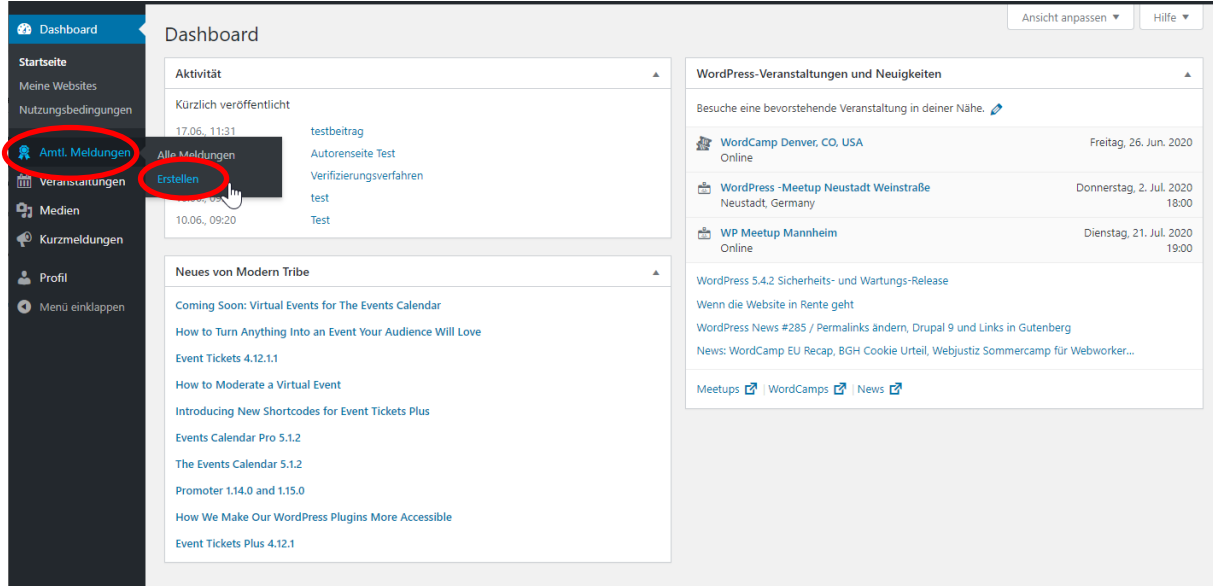

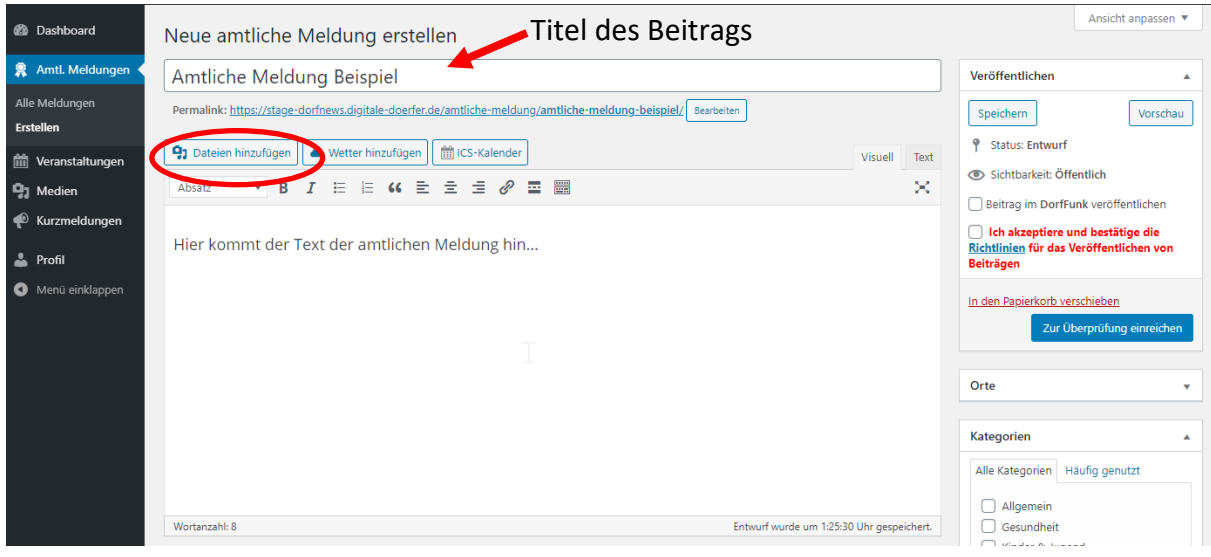

Der Titel für den Beitrag wird in der oberen Zeile eingegeben. Im unteren Textfeld wird der Inhalt des Beitrags eingegeben. Um Bilder zu dem Beitrag hinzuzufügen, klicken Sie auf den Button **»Medien hinzufügen«**.

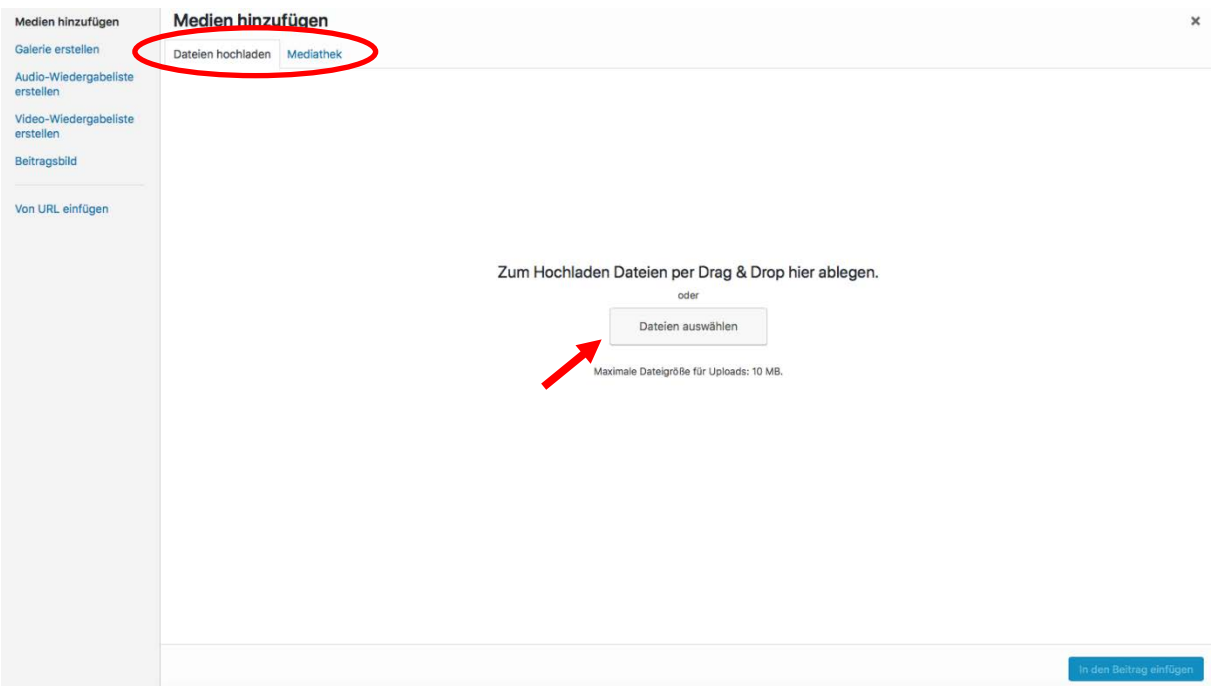

Um nun das gewünschte Medium hinzuzufügen, wählen Sie ein Bild aus der **Mediathek** aus oder wählen eine **Datei von Ihrem Computer aus und laden diese hoch**. *(Maximale Dateigröße von 10MB darf nicht überschritten werden, sonst funktioniert das Hochladen nicht!)*

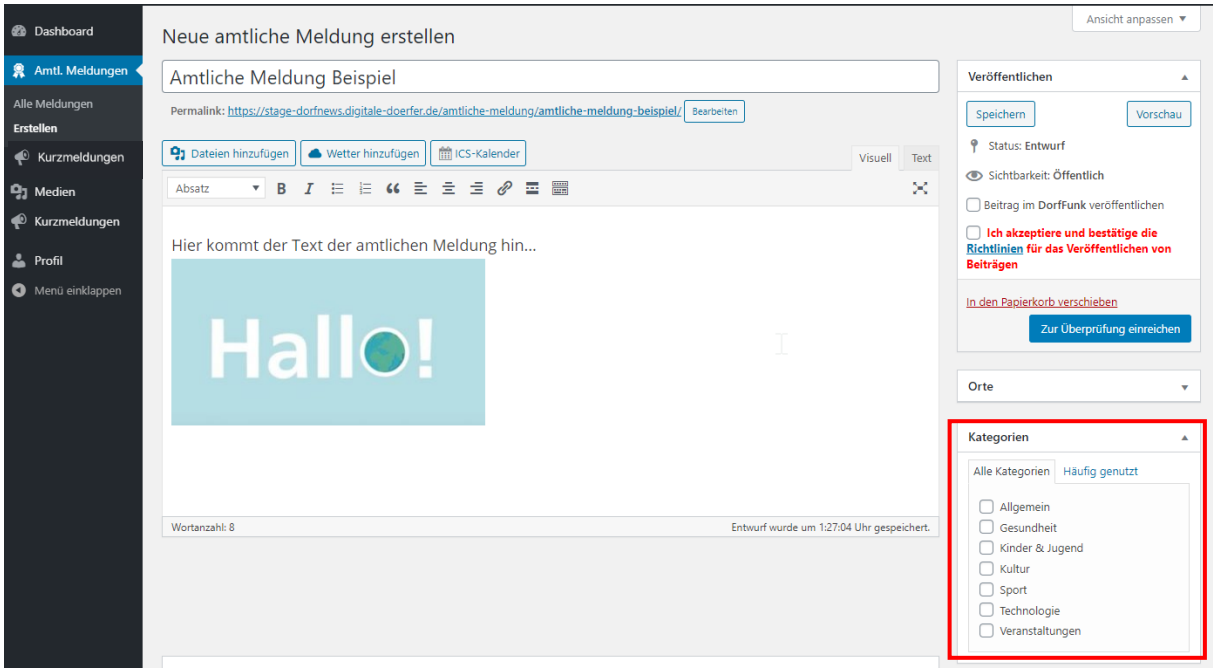

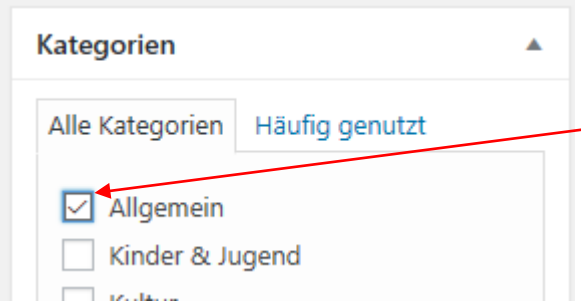

Damit man Ihren Beitrag später unter der passenden **Kategorie** auf der Webseite finden kann, wählen Sie nun eine geeignete Kategorie für Ihren Beitrag aus, indem Sie diese anklicken. Die ausgewählte Kategorie erkennen Sie an dem Häkchen in dem blau umrandeten Kästchen.

Sie können ein Beitragsbild festlegen, welches als Titelbild für Ihren Beitrag dient. Sie können ein Bild aus der **Mediathek** auswählen, oder ein Bild **von ihrem Computer hochladen**.

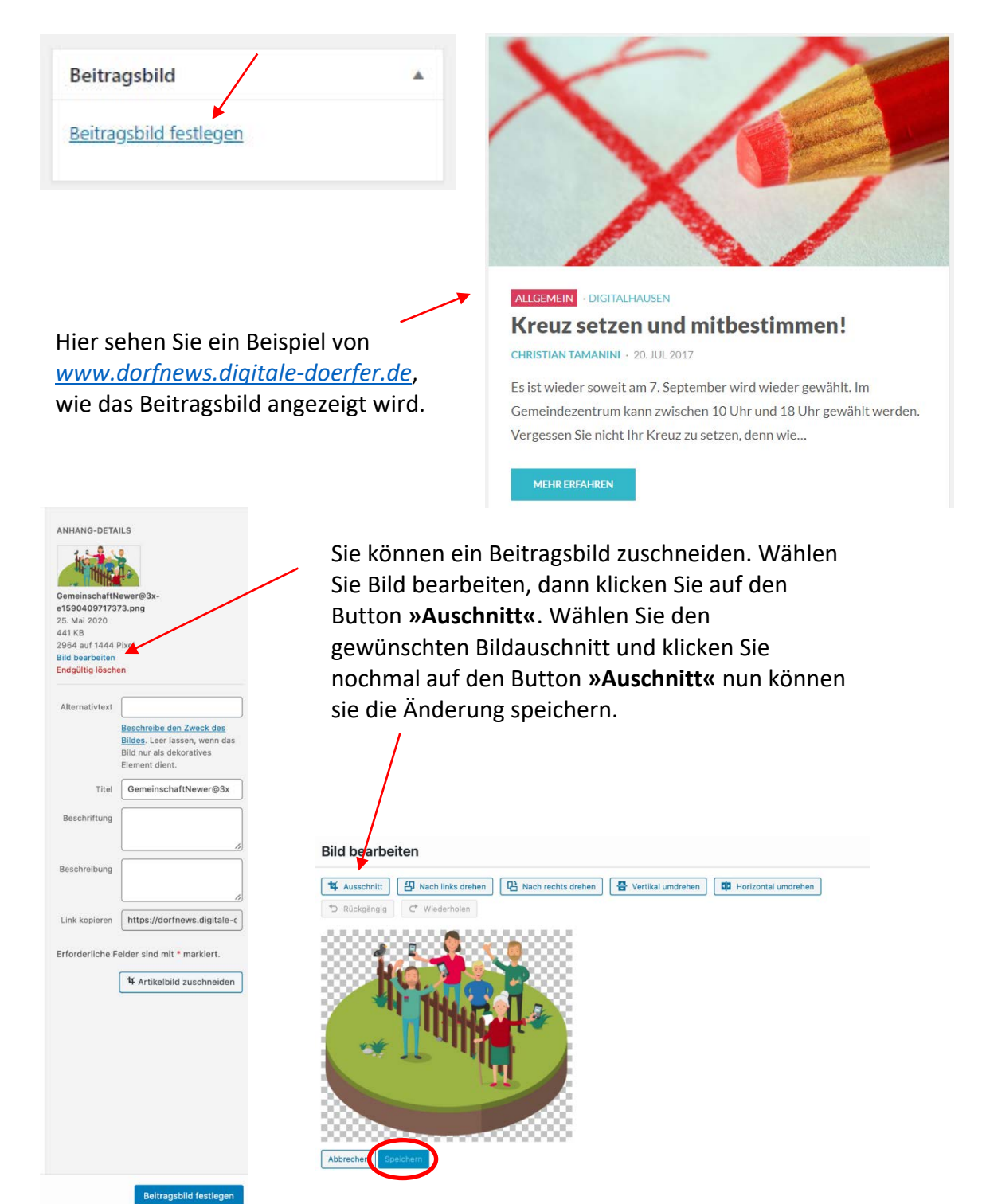

Damit man Ihren Beitrag später unter dem dazugehörigen **Ort** auf der Webseite finden kann, wählen Sie nun den Ort aus, welchem Ihr Beitrag angehört. Dazu setzten Sie einen blauen Punkt durch Anklicken des Orts. Den ausgewählten Ort erkennen Sie an dem blauen Punkt in dem Kreis neben dem Ortsnamen.

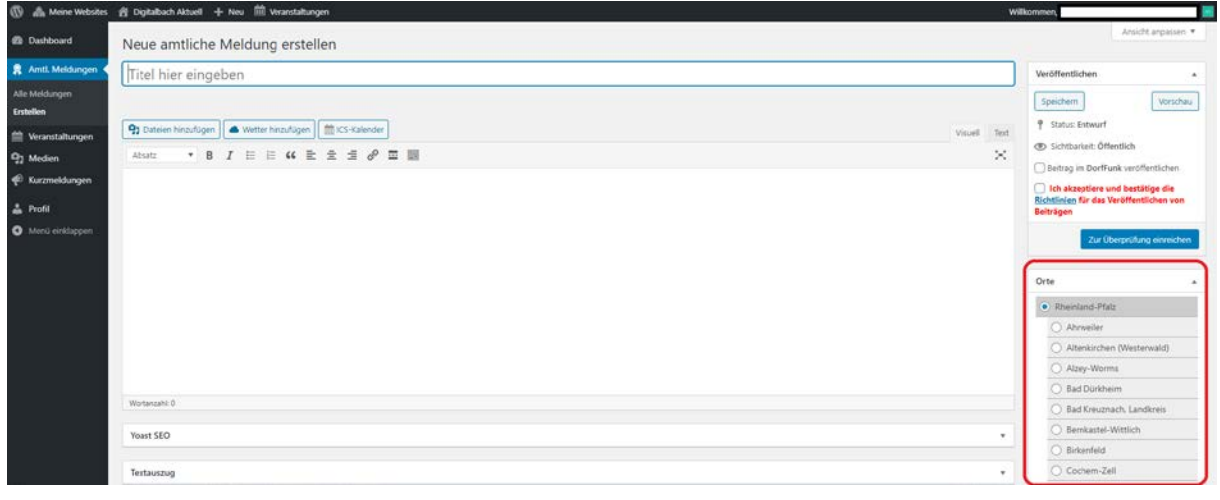

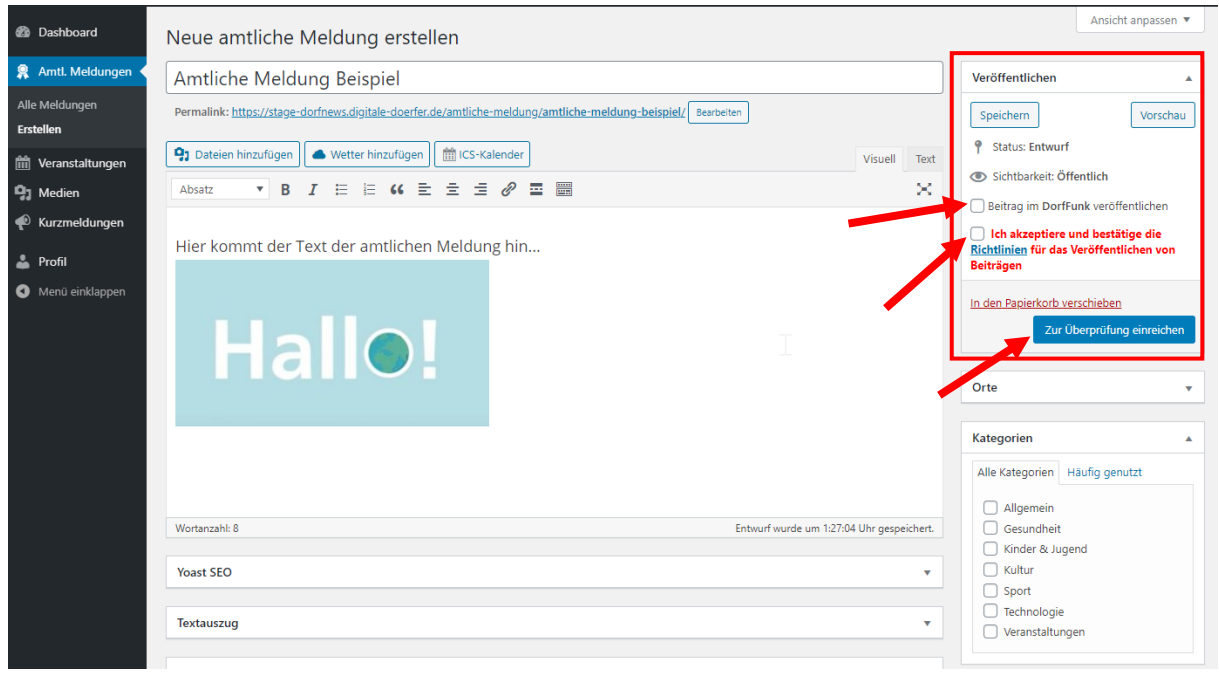

Der Benutzer kann sich oben rechts eine **Vorschau** des Beitrags ansehen oder den Entwurf zur späteren Bearbeitung **speichern**. Wenn Sie möchten, dass Ihr Beitrag auch im DorfFunk publiziert wird, klicken Sie auf das Kästchen "Beitrag im DorfFunk veröffentlichen".

Benutzer mit der Rolle »**amtlicher Reporter**« können Beiträge nur **zur Revision vorlegen** und nicht selbst veröffentlichen. Hierzu müssen Sie die **Richtlinien für das Veröffentlichen von Beiträgen** lesen und **akzeptieren** um ihn letztendlich einem amtlichen Chefredakteur\_in zur **Revision vorzulegen**. Möchten Sie Ihren Beitrag nach Veröffentlichung bearbeiten, so bitten Sie einen amtlichen Chefredakteur\_in den Status des Beitrags zurück auf »**Entwurf**« zu stellen.

Nach dem Veröffentlichen erscheint unter jeder amtlichen Meldung, dass der Beitrag, unter Einhaltung der Bildrechte Dritter, zur freien Verfügung steht.

#### Kurzmeldungen erstellen

Um Kurzmeldungen hinzuzufügen, klicken Sie auf **»Kurzmeldungen«**  »**Erstellen«**. Kurzmeldungen erscheinen links oben auf der Seite der DorfNews. Diese Funktion steht nur Reporter\_innen und Chefredakteur\_innen zur Verfügung.

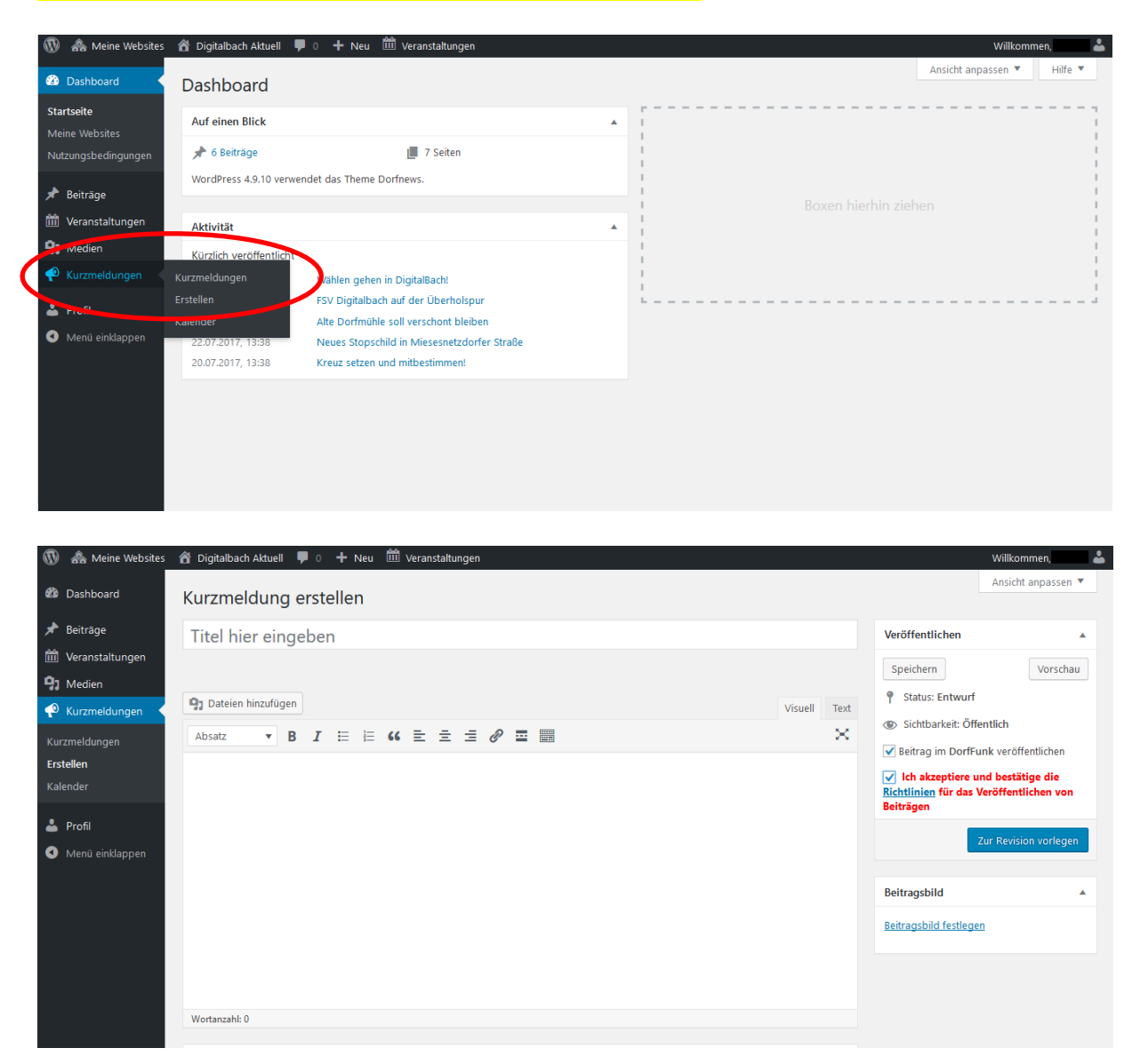

Ähnlich wie bei der Funktion »**Beitrag erstellen**« können hier ein Titel, eine Beschreibung, Fotos und ein Beitragsbild hinzugefügt werden (siehe [»Beiträge erstellen«](#page-6-0)).

Ebenso wie bei Beiträgen können Sie hier **Veranstaltungen** in der rechten Spalte **zur Revision** vorlegen. Diese werden **nach Freigabe durch einen Chefredakteur\_in veröffentlicht**. Möchten Sie Ihre Veranstaltung nach Veröffentlichung bearbeiten, so bitten Sie einen Chefredakteur\_in den Status der Veranstaltung auf zurück auf »**Entwurf**« zu stellen.

Wenn Sie möchten, dass Ihre Kurzmeldung auch im DorfFunk publiziert wird, klicken Sie auf das Kästchen "Beitrag im DorfFunk veröffentlichen".

#### Veranstaltungen hinzufügen

Veranstaltungen können in der Menüleiste unter dem Punkt **»Veranstaltungen«** hinzugefügt werden.

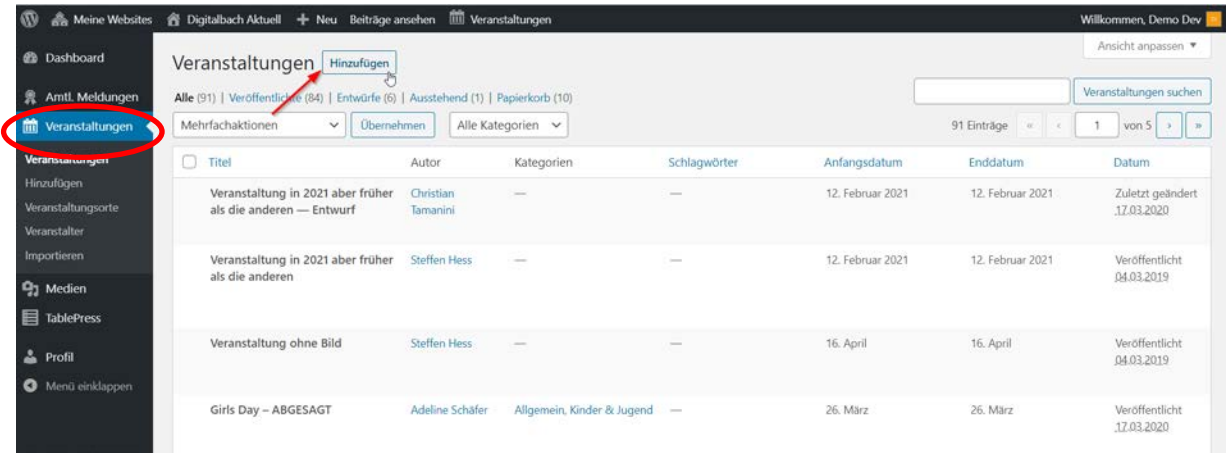

Bei den Veranstaltungen herrscht wieder dasselbe Prinzip: Hier können ein Titel, eine Beschreibung, Fotos und ein Beitragsbild hinzugefügt werden.

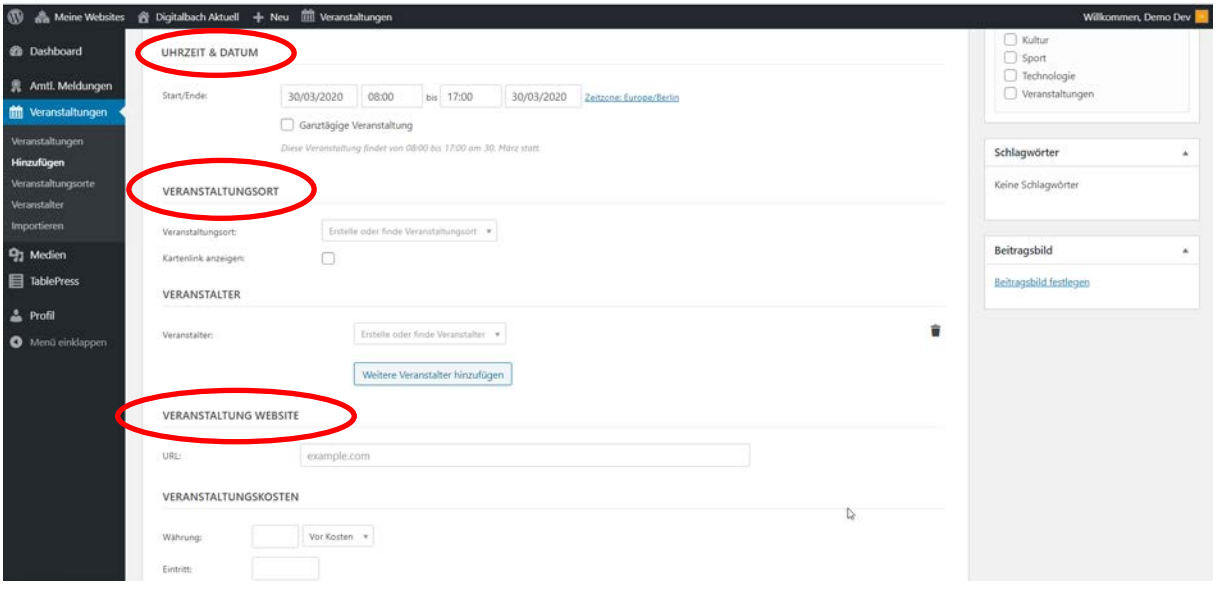

Des Weiteren können Uhrzeit, Datum, Veranstaltungsort, Veranstalter und Webseite hinzugefügt werden. Dabei ist zu beachten, dass die Startzeit vor der Endzeit liegen muss. Wie auch bei den Beiträgen, fügen Sie der Veranstaltung noch eine passende **Kategorie** hinzu, um die Veranstaltung später auf der Webseite besser finden zu können.

Der Benutzer kann sich oben rechts eine **Vorschau** der Veranstaltung ansehen, oder den Entwurf zur späteren Bearbeitung **speichern**. Benutzer mit der Rolle "amtlicher Redakteur in" können Beiträge sofort selbst veröffentlichen. Hierzu müssen Sie die **Richtlinien für das Veröffentlichen von Beiträgen** lesen und **akzeptieren** und anschließend auf den Button **»Veröffentlichen**« klicken.

Wenn Sie möchten, dass Ihre Veranstaltung auch im DorfFunk publiziert wird, klicken Sie auf das Kästchen "Beitrag im DorfFunk veröffentlichen".

#### Profil

Unter **»Profil«** können Sie Ihre persönlichen Daten wie Vorname, Nachname, öffentlicher Name, aber auch Passwort und E-Mail-Adresse ändern und mit einem Klick auf »Profil aktualisieren« die Änderungen speichern (hier etwas nach unten scrollen).

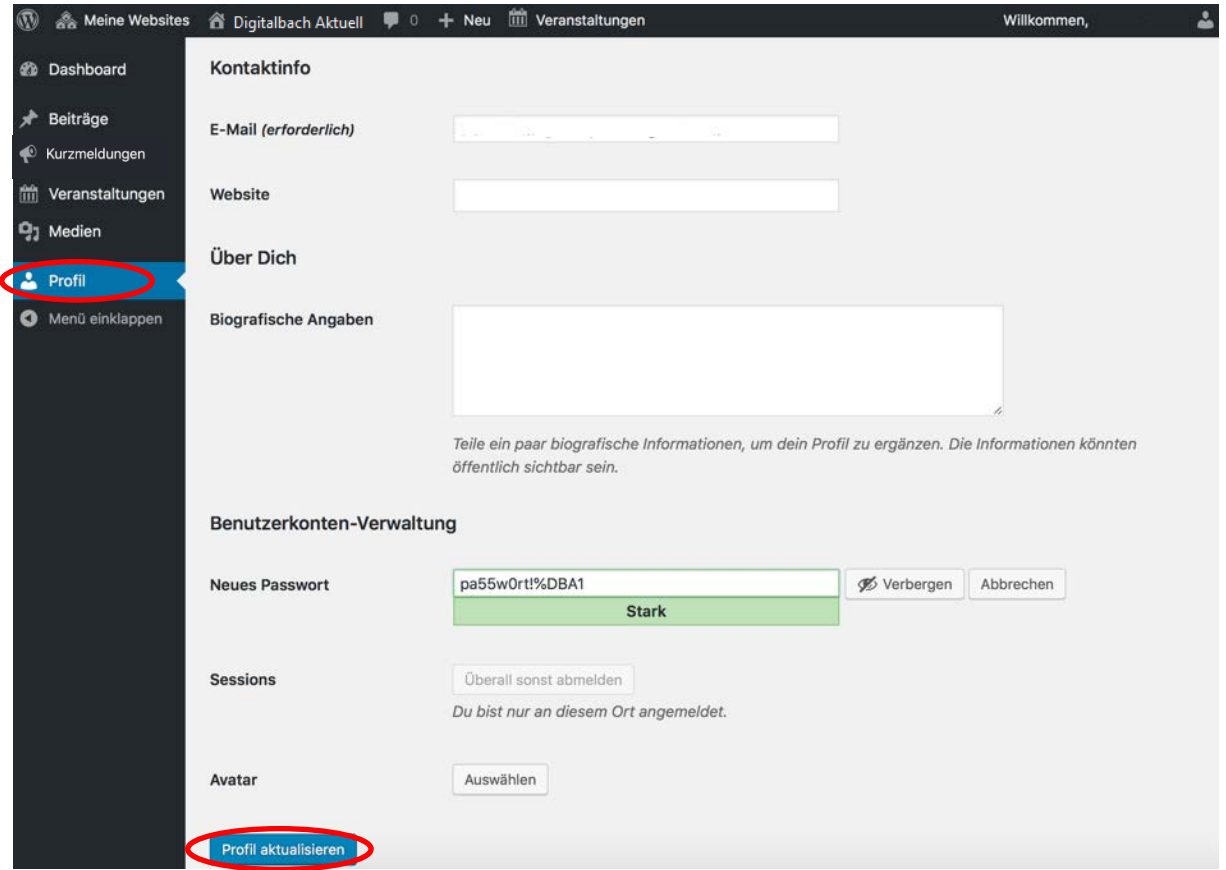

#### Autoreninformationen

Autoren von Beiträgen werden auf den DorfNews unter "Unsere Autoren" vorgestellt.

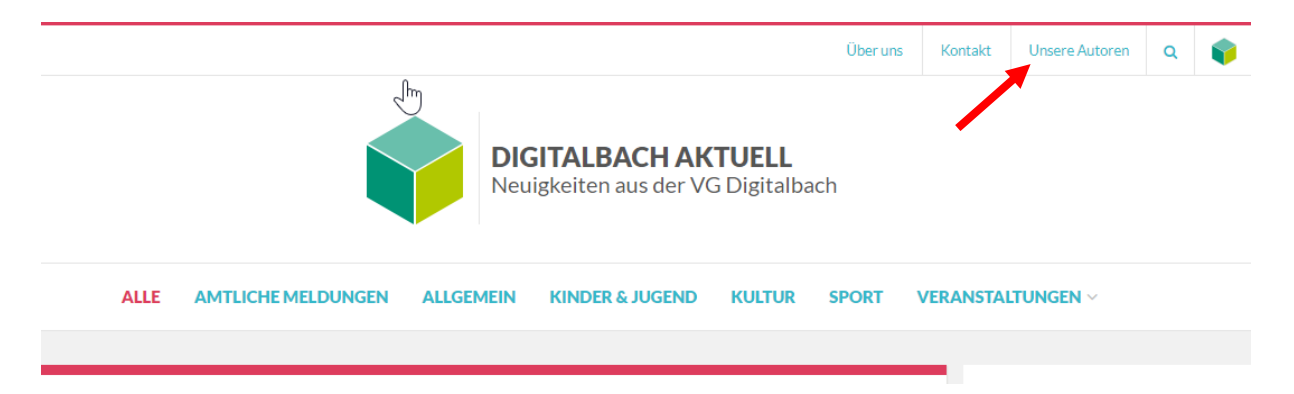

Hier werden alle Autoren, die bisher einen Beitrag veröffentlicht haben mit Profilbild und beschreibung dargestellt. Diese Profilinformationen kann jeder Autor selbstständig bearbeiten und ergänzen. Amtliche Autoren werden zusätzlich durch ein Gerichtsgebäude-Symbol rechts oben im Profilbild gekennzeichnet, sodass man bereits in der Autorenübersicht zwischen amtlichen und nicht-amtlichen Autoren unterscheiden kann.

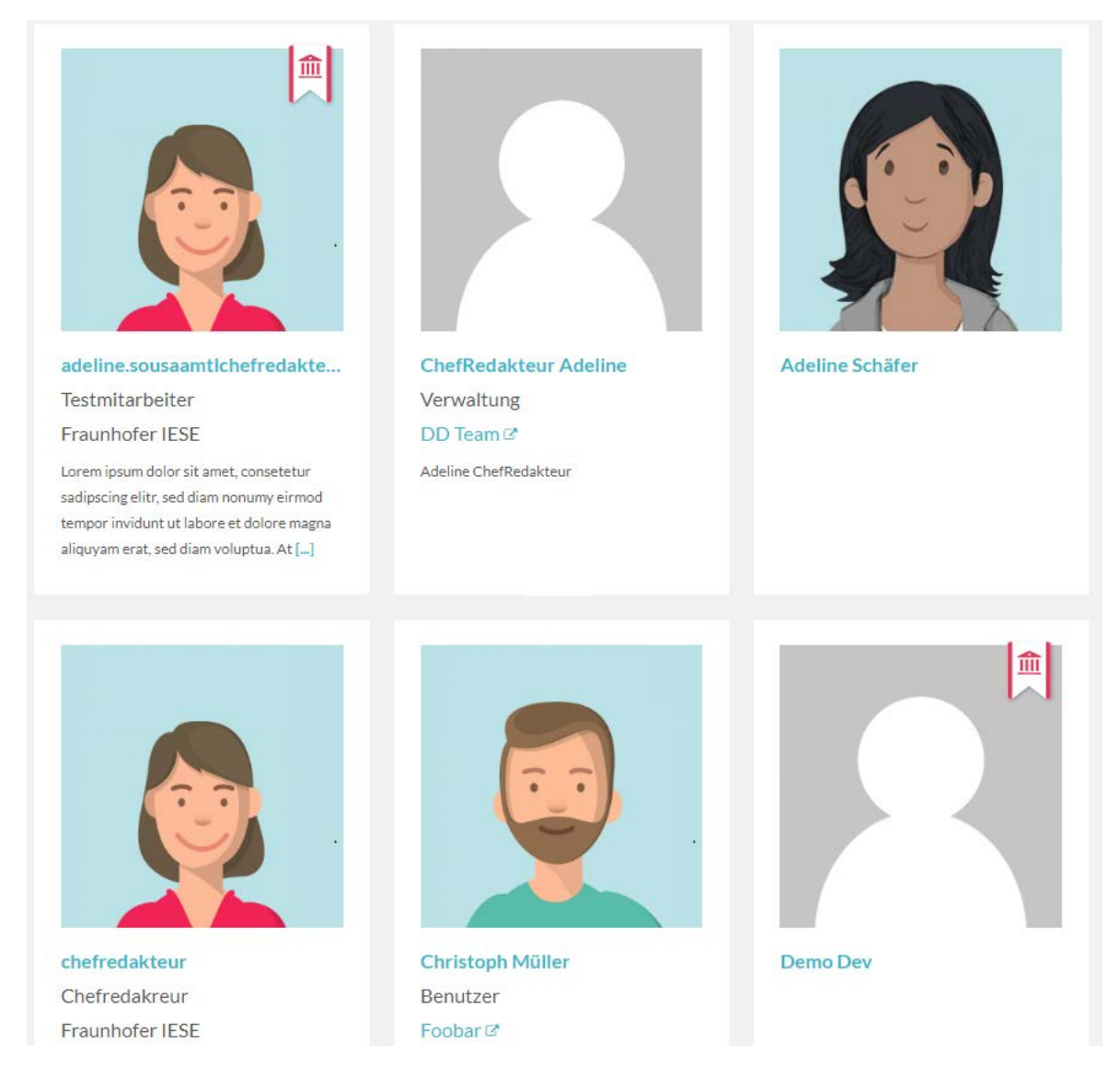

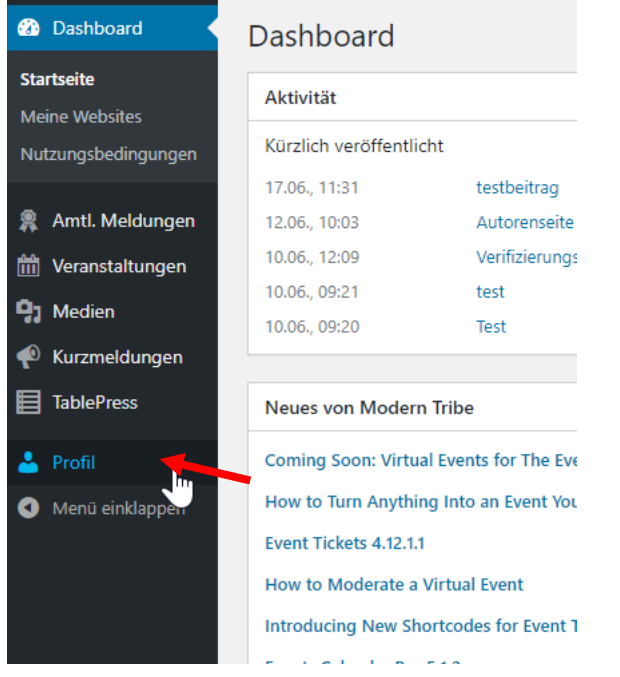

Zum Ändern der Profilinformationen klickt man im Dashboard auf "Profil".

Es öffnet sich eine Seite, auf welcher man sein Profil bearbeiten kann. Auf dieser muss man dann runterscrollen, bis der Bereich "Über dich" erscheint.

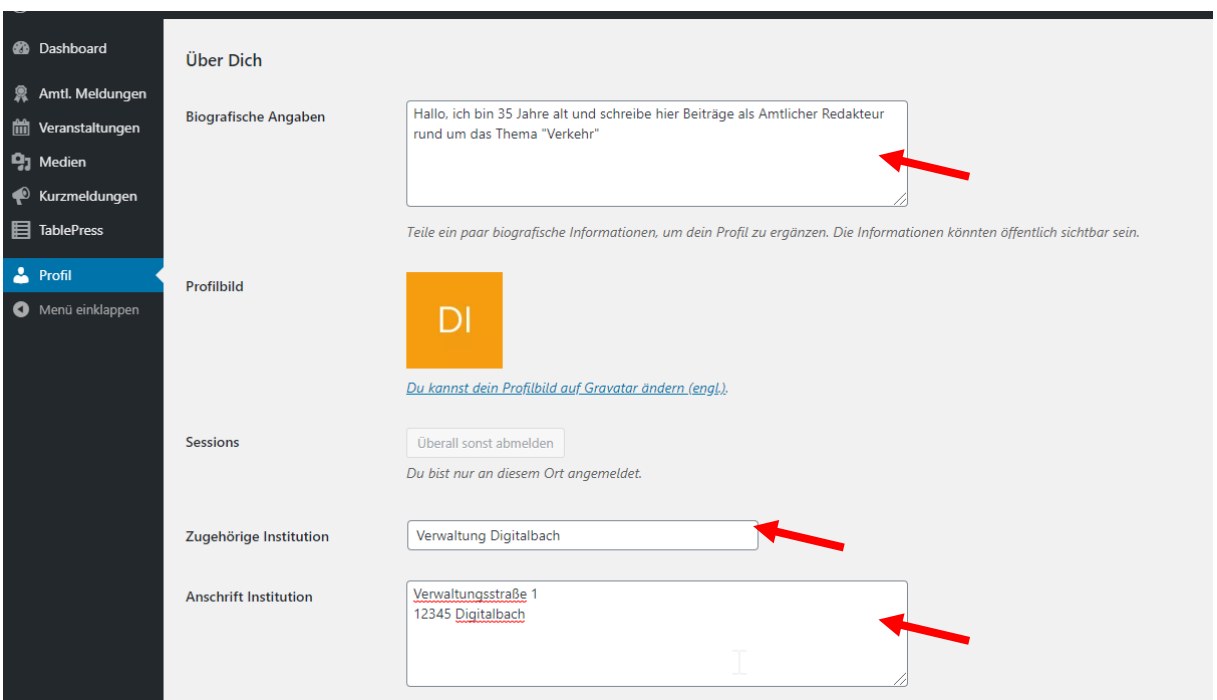

Hier können Autoren **Biographische Angaben** veröffentlichen, die eigene **Institution** und dessen **Anschrift und Website** angeben. Hierfür müssen Sie in das jeweilige Textfeld klicken, und die entsprechenden Angaben eintippen. Darunter haben Sie die Möglichkeit Ihre Tätigkeit als Autor zu benennen. Falls Sie nicht möchten, dass Sie als Autor in der Übersicht aufgelistet werden, können Sie die Checkbox "**Auf Autorenübersicht ausblenden**" auswählen. Andernfalls erscheint Ihr Autorenprofil, sobald Sie einen Beitrag veröffentlicht haben.

Zudem wird Ihnen ein Profilbild angezeigt, welches in der Regel aus den Initialen Ihres Nutzernamens besteht. Derzeit ist es nur möglich dieses zu ändern, wenn Sie einen "Gravatar"-Account besitzen. Hierfür müssen Sie einen WordPress-Account erstellen und können dort ein eigenes Profilbild hochladen. Falls Sie keinen Gravatar-Account besitzen, können Sie nur zwischen einer grauen Personenumrandung und einem männlichen oder weiblichen Platzhalter-Autorenbild wählen.

Hierfür klicken Sie auf das Feld neben "**Platzhalter-Autorenbild**" und wählen in der sich geöffneten Liste die entsprechende Zeile aus ("männlicher Platzhalter", "weiblicher Platzhalter", "WordPress-Avatar benutzen"). Wenn Sie die Zeile "WordPress-Avatar benutzen" auswählen, wird entweder, wenn Sie mit Hilfe des Gravatar-Accounts ein Profilbild hinzugefügt haben, dieses

auf der Autorenseite angezeigt, andernfalls erscheint die graue Personenumrandung (siehe rechts).

Wenn Sie alle Angaben getätigt haben, klicken Sie anschließend auf den Button "Profil **aktualisieren**".

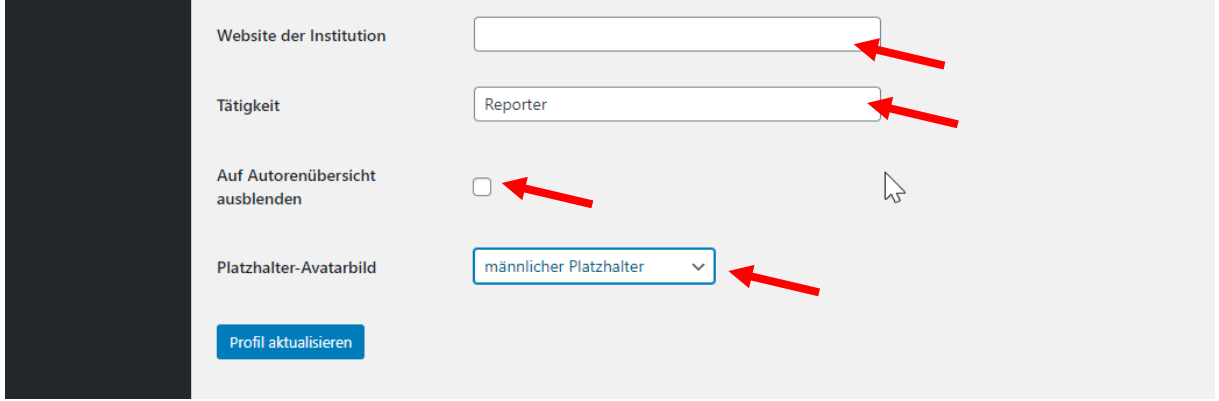

Sie können Ihre Autorenseite auf Ihren DorfNews öffnen und ansehen, indem Sie in der Autorenübersicht auf Ihren Namen klicken.

Es wird Ihr Benutzername angezeigt, die Beschreibung, die Sie eingepflegt haben und darunter alle Beiträge, die Sie bereits veröffentlicht haben. Rechts auf der Seite werden Ihre gewählten Kontaktdaten angezeigt und Nutzer haben die Möglichkeit, Sie per E-Mail zu kontaktieren.

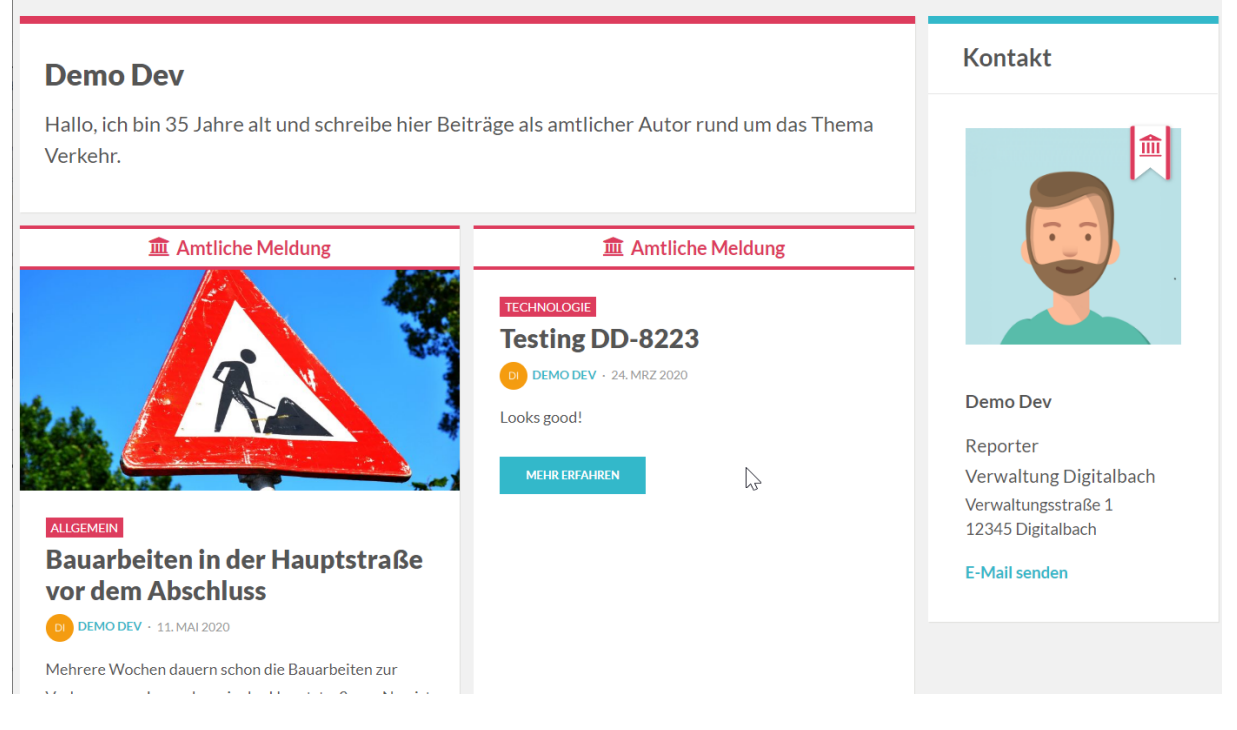

## Zusatzfunktionen: Chefredakteur\*in

#### Benutzer verwalten

Mit einem Klick auf »**Benutzer**« kommen Sie zur Benutzerverwaltung. Hier können neue amtliche Benutzer hinzugefügt bzw. bestehende Benutzer gelöscht werden, als auch die Rolle bestehender Benutzer geändert werden.

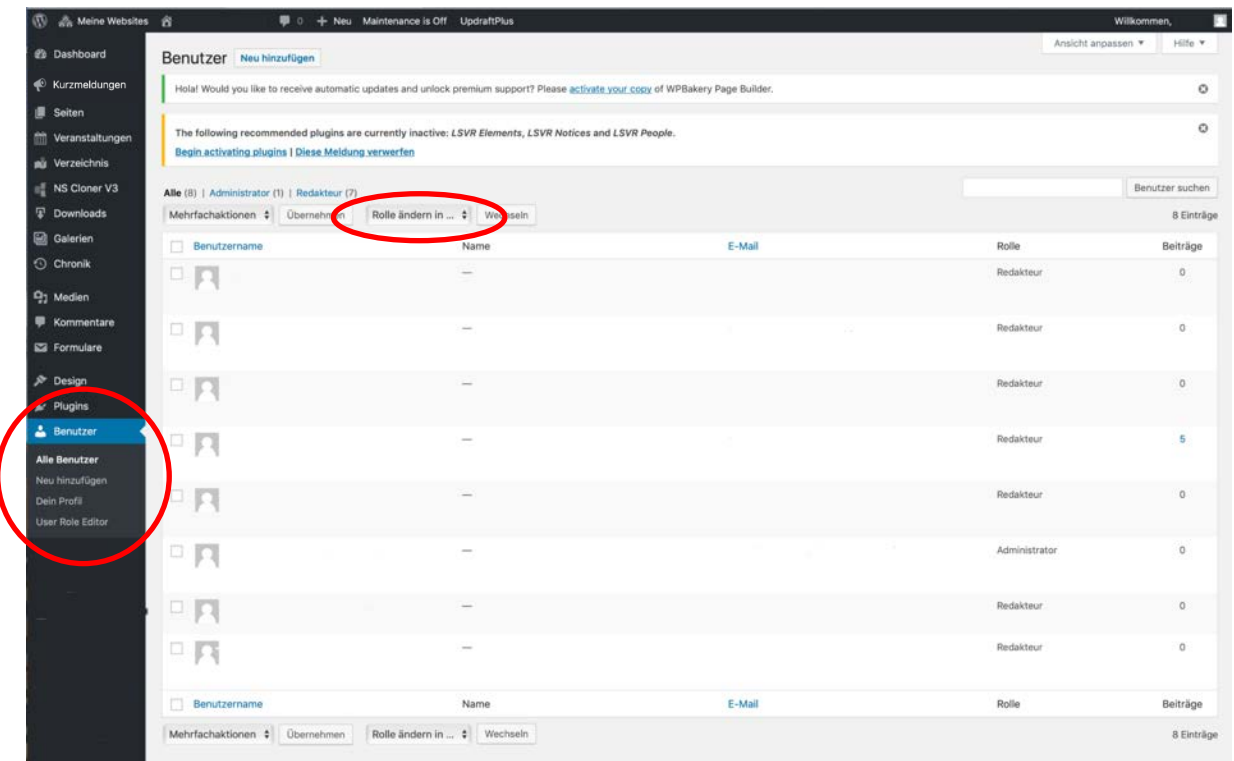

Beim Positionieren der Maus über einem Benutzernamen erscheint ein Link, mit dem Sie u.a. den Benutzer **entfernen** können.

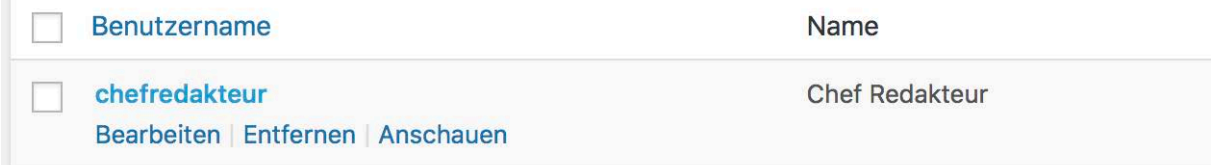

Mit einem Klick auf das Auswahlfeld vor dem Namen des Nutzers, können Sie diesen markieren. Mit einem anschließenden Klick auf "Rolle ändern in..." können Sie dem markierten Nutzer eine neue Rolle zuweisen.

Möchte man einen neuen Benutzer hinzufügen, so geht man auf **»Neu hinzufügen«**.

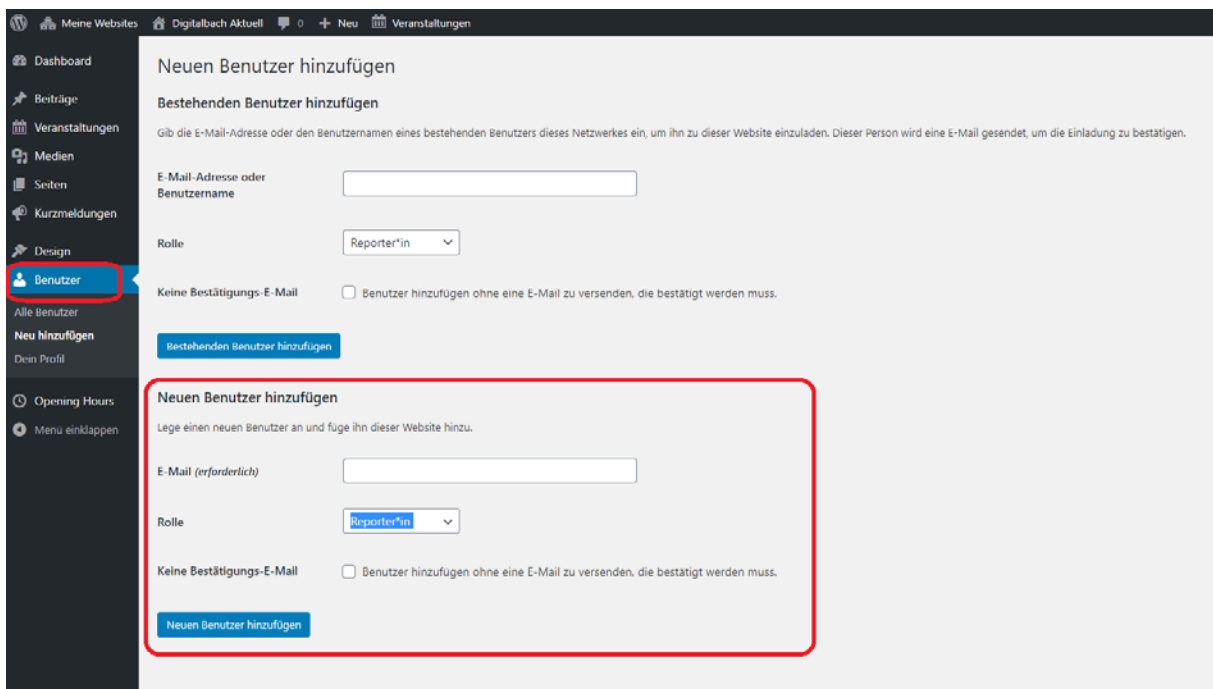

Hierbei ist darauf zu achten, einen **neuen Benutzer** und keinen bestehenden Benutzer hinzuzufügen Geben Sie für einen neuen Benutzer eine E-Mail-Adresse ein und weisen Sie ihm eine Rolle (amtliche Chefredakteure, amtliche Redakteur in oder amtliche Reporter in) zu.

- **Chefredakteur\_in:** können weitere (reguläre) Benutzer anlegen und löschen; Beiträge, Kurznachrichten, Veranstaltungen und Seiten erstellen, bearbeiten, löschen und freigeben (auch von anderen Benutzern). Darüber hinaus können sie die Öffnungszeiten verwalten.
- Redakteur in: können Beiträge, Kurznachrichten und Veranstaltungen erstellen und direkt veröffentlichen.
- **Reporter\_in:** können Beiträge, Kurznachrichten und Veranstaltungen schreiben, aber nicht veröffentlichen (diese müssen durch einen Chefredakteur\_in veröffentlicht werden).
- **Amtliche Chefredakteur\_in:** können weitere (amtliche) Benutzer anlegen und löschen; können amtliche Bekanntmachungen, Auskünfte über das Verwaltungshandeln und lokale Veranstaltungsankündigungen veröffentlichen
- Amtliche Redakteur in: können amtliche Bekanntmachungen, Auskünfte über das Verwaltungshandeln und lokale Veranstaltungsankündigungen veröffentlichen
- Amtliche Reporter in: können amtliche Bekanntmachungen, Auskünfte über das Verwaltungshandeln und lokale Veranstaltungsankündigungen schreiben, aber nicht veröffentlichen (diese müssen durch einen Amtl.-Chefredakteur\_in veröffentlicht werden).

## Amtliche Meldungen veröffentlichen

Nur ein Amtl.-Chefredakteur\_in kann amtliche Meldungen veröffentlichen.

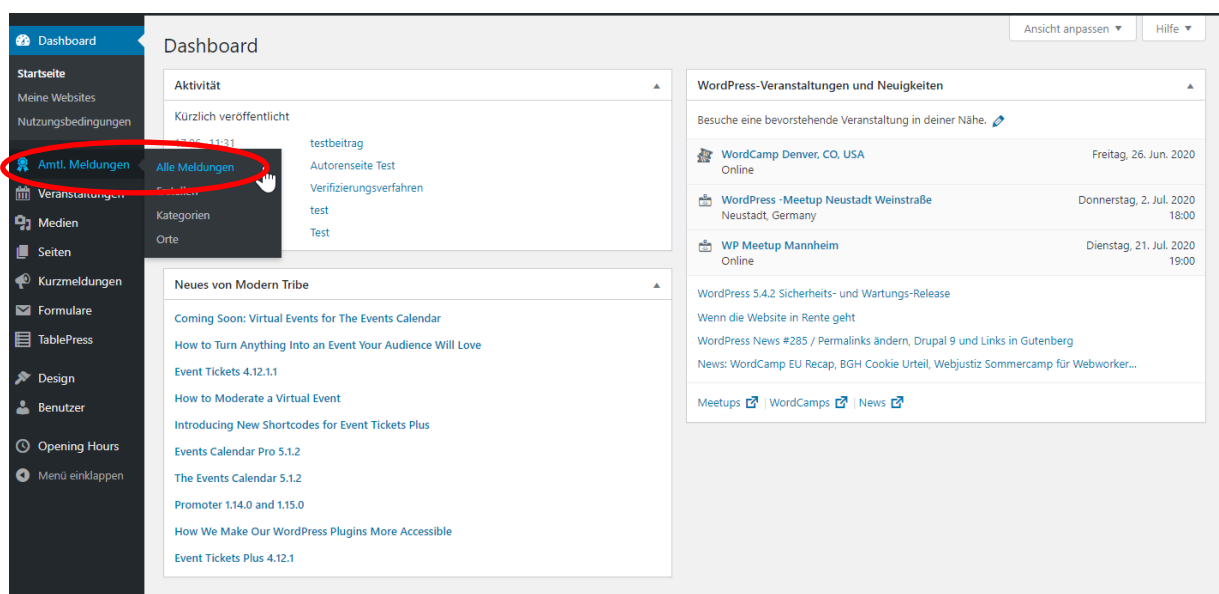

Unter **»Amtliche Beiträge Alle Beiträge«** können alle Beiträge eingesehen werden.

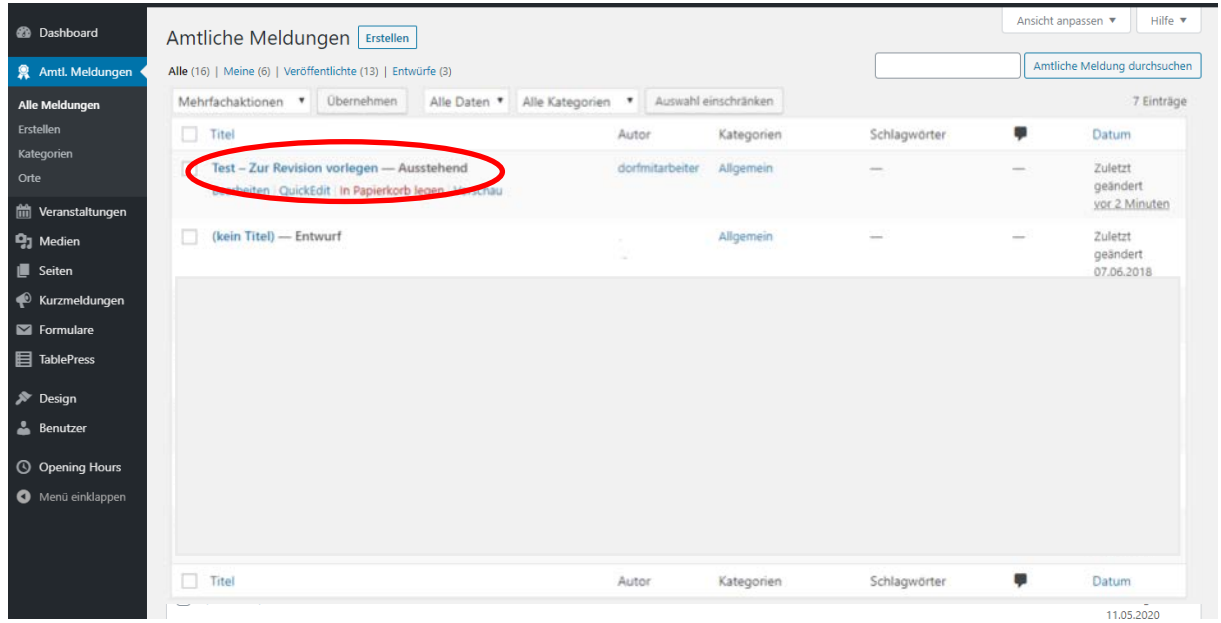

Amtliche Meldungen, die zur Revision vorgelegt sind, sind mit »**Ausstehend**« markiert und können mit einem Klick geöffnet (bearbeitet) werden. Daneben können sie durch einen amtlichen Chefredeakteur\_in gelöscht (»in den Papierkorb gelegt«) werden.

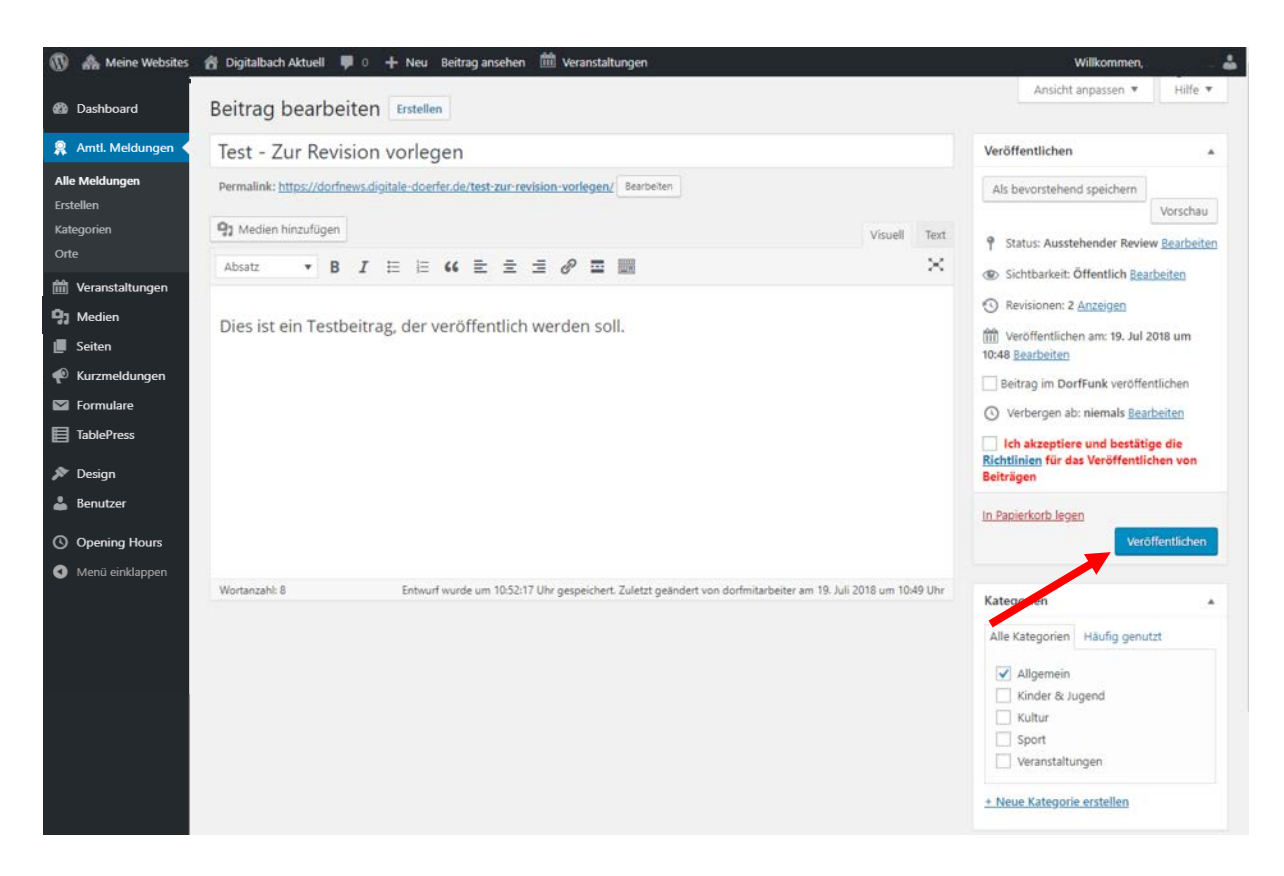

Ein geöffneter Beitrag kann von einem amtlichen Chefredeakteur\_in überarbeitet werden und mit dem Button »**Veröffentlichen**« in den DorfNews veröffentlicht werden.

## Veranstaltungen importieren

Sie haben zudem die Möglichkeit Veranstaltungen zu importieren. Klicken Sie dafür auf "Veranstaltungen"  $\rightarrow$  "Importieren"

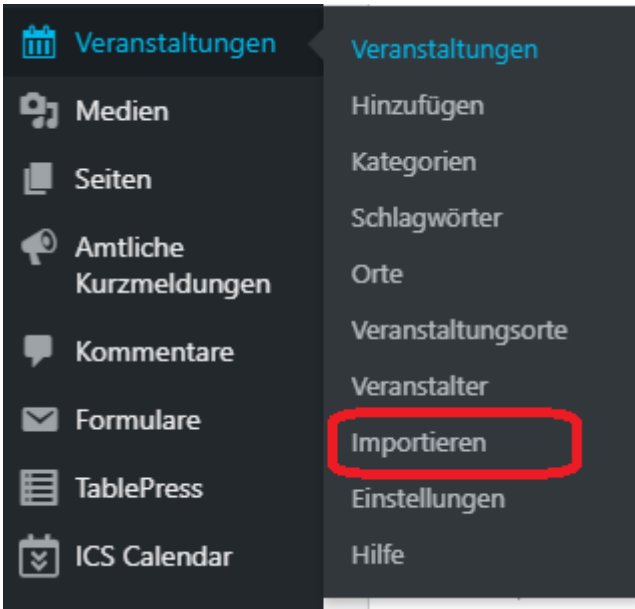

Es öffnet sich daraufhin eine Seite, auf welcher sie die Import-Quelle auswählen sollen. Wählen Sie hier "CSV Datei" aus.

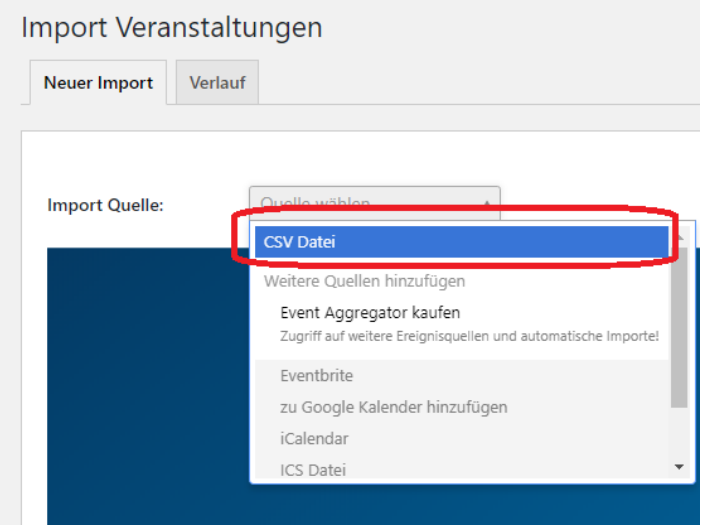

Daraufhin wählen Sie "Veranstaltungen" als Inhaltstyp.

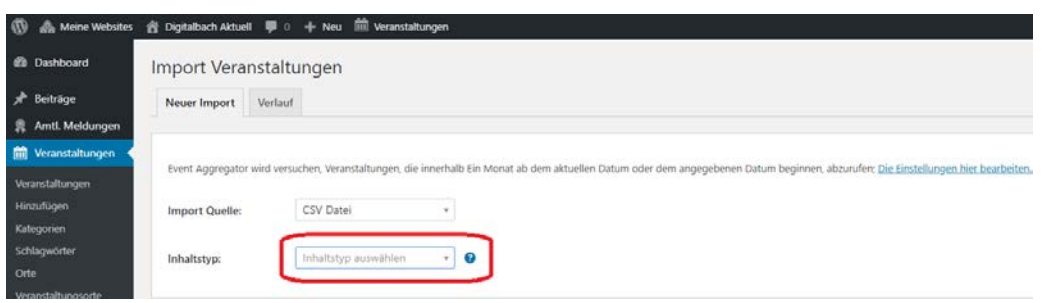

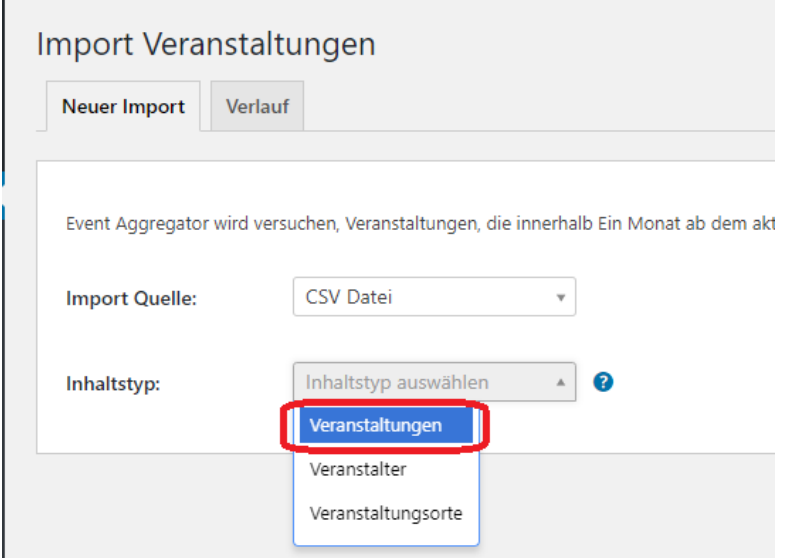

Anschließend können Sie auf den Button "Hochladen" klicken und Ihre Datei auswählen.

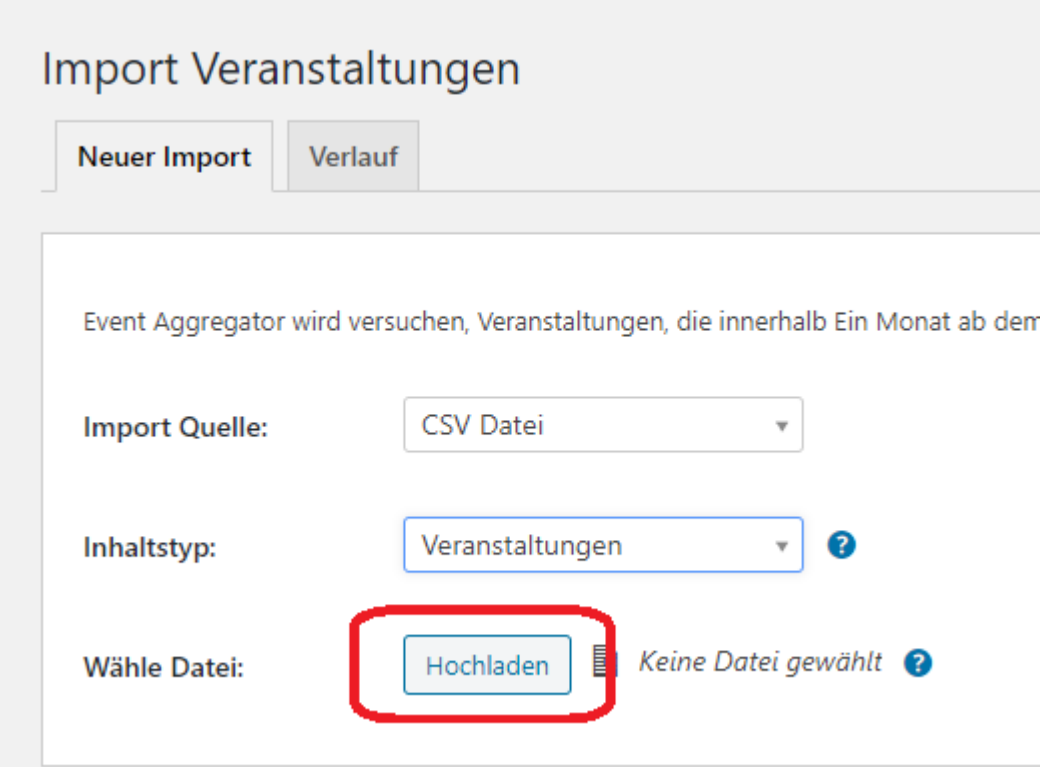

Nachdem Sie die Datei ausgewählt haben, klicken Sie auf den Button "Vorschau".

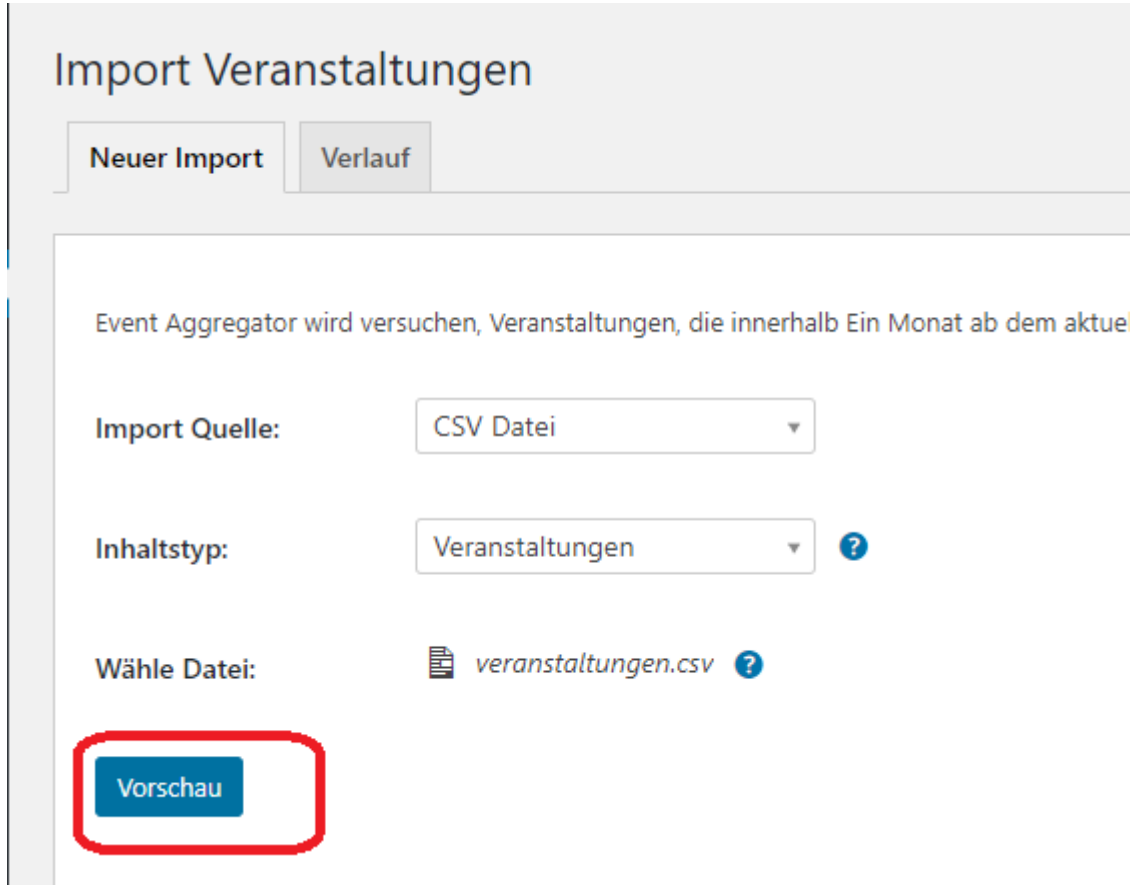

In dieser können Sie den Spalten den richtigen Wert zuordnen, indem sie daraufklicken. Es öffnet sich dann ein Auswahlfeld.

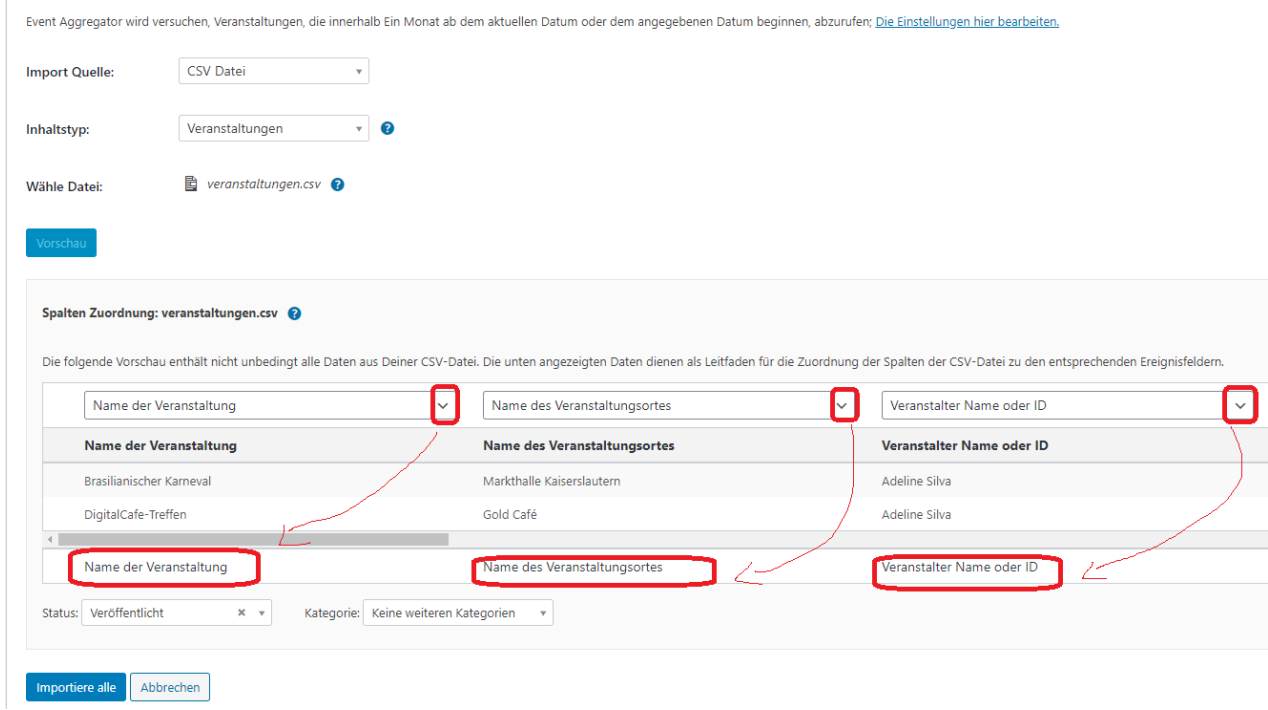

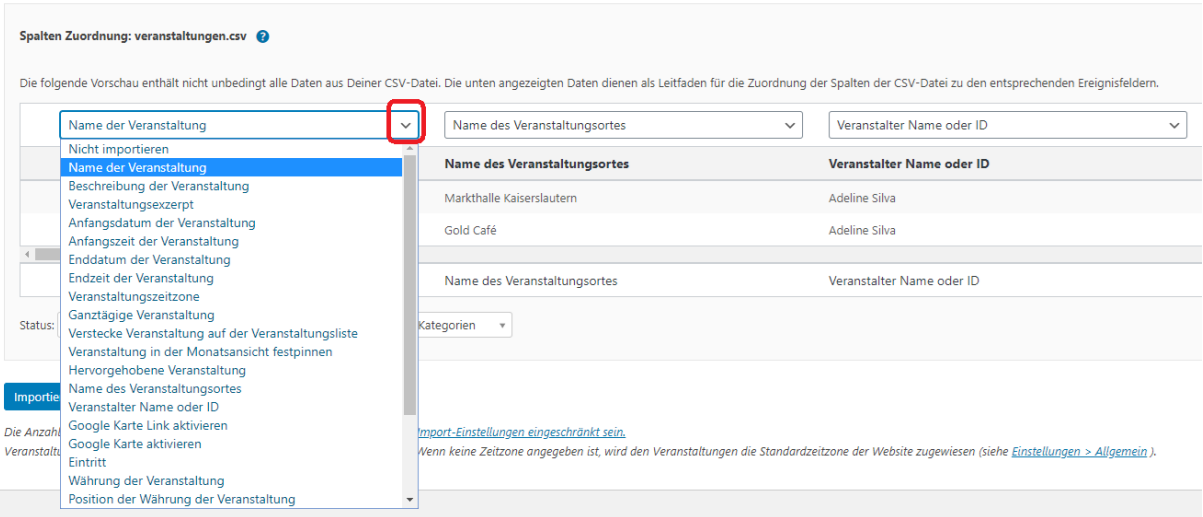

#### Wählen Sie anschließend den Status aus:

Die Anzah

Veranstalt

Veröffentlicht

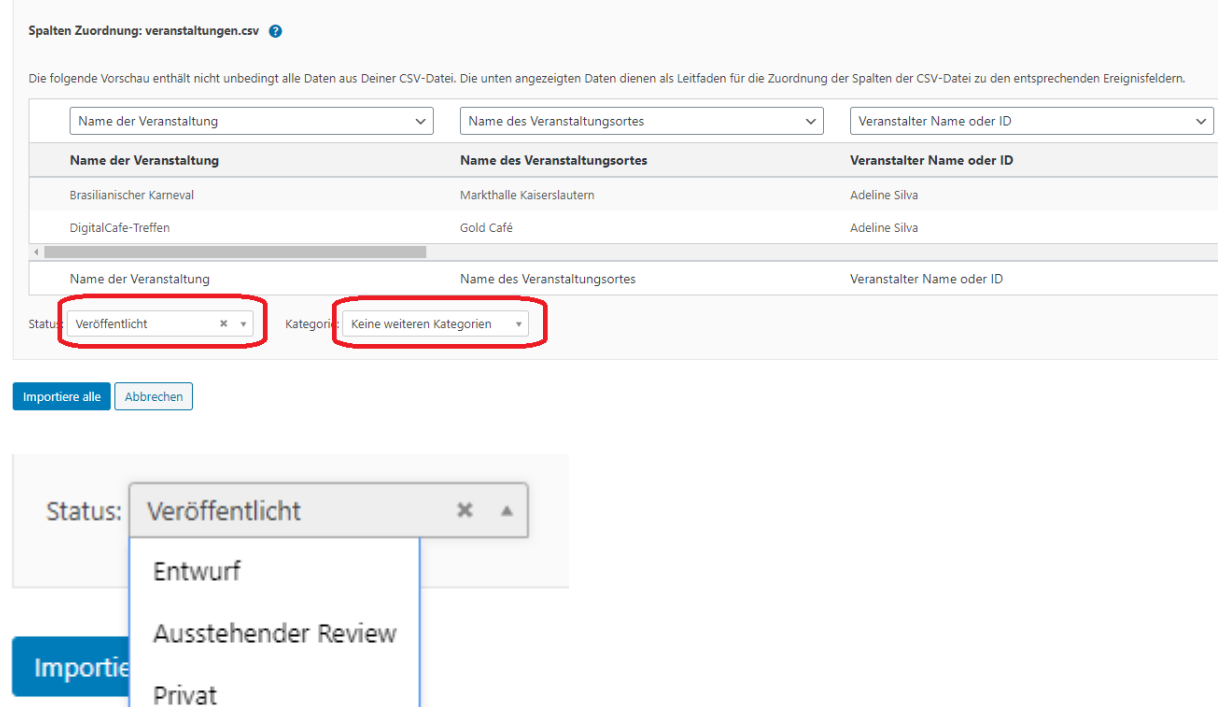

Nachdem Sie alle Angaben getätigt haben, klicken Sie auf "Importiere alle". Ihnen sollte anschließend angezeigt werden, dass der Import abgeschlossen wurde.

igbaren Verai

der Quelle d

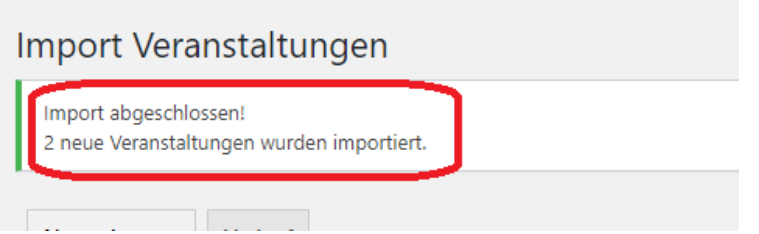